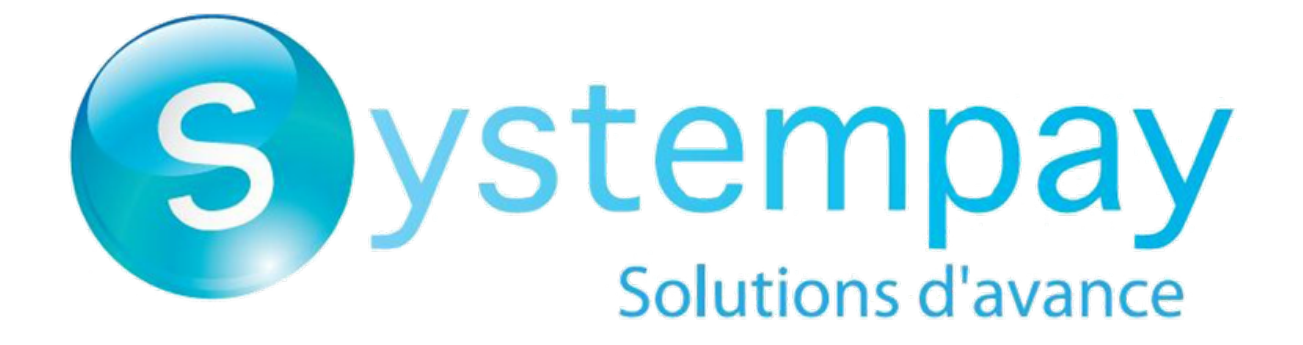

# **Gestion du tableau de bord**

## **Manuel utilisateur du Back Office**

Version du document 1.2

# Sommaire

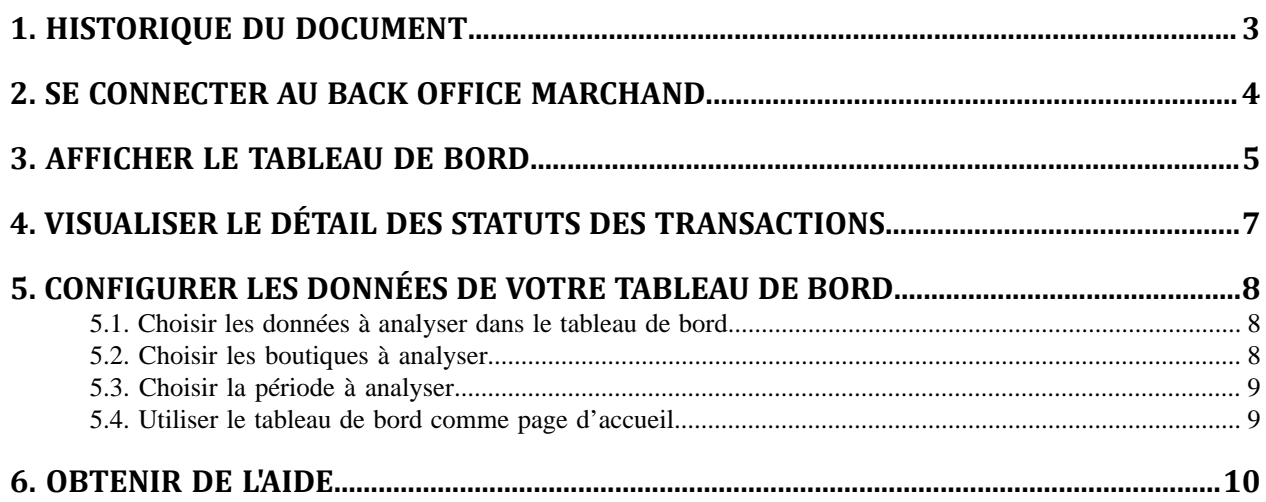

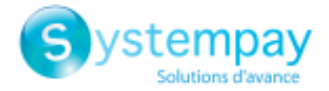

## <span id="page-2-0"></span>**1. HISTORIQUE DU DOCUMENT**

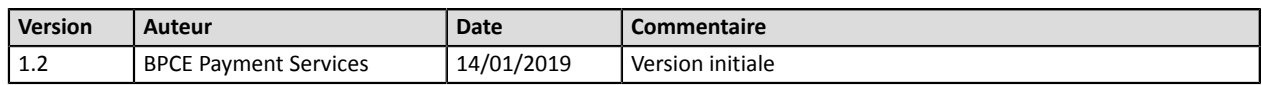

Ce document et son contenu sont strictement confidentiels. Il n'est pas contractuel. Toute reproduction et/ ou distribution de tout ou partie de ce document ou de son contenu à une entité tierce sont strictement interdites ou sujettes à une autorisation écrite préalable de BPCE Payment Services. Tous droits réservés.

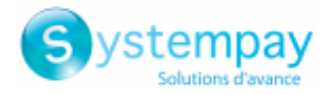

### <span id="page-3-0"></span>**2. SE CONNECTER AU BACK OFFICE MARCHAND**

Votre Back Office est accessible à l'adresse URL suivante :

*<https://paiement.systempay.fr/vads-merchant/>*

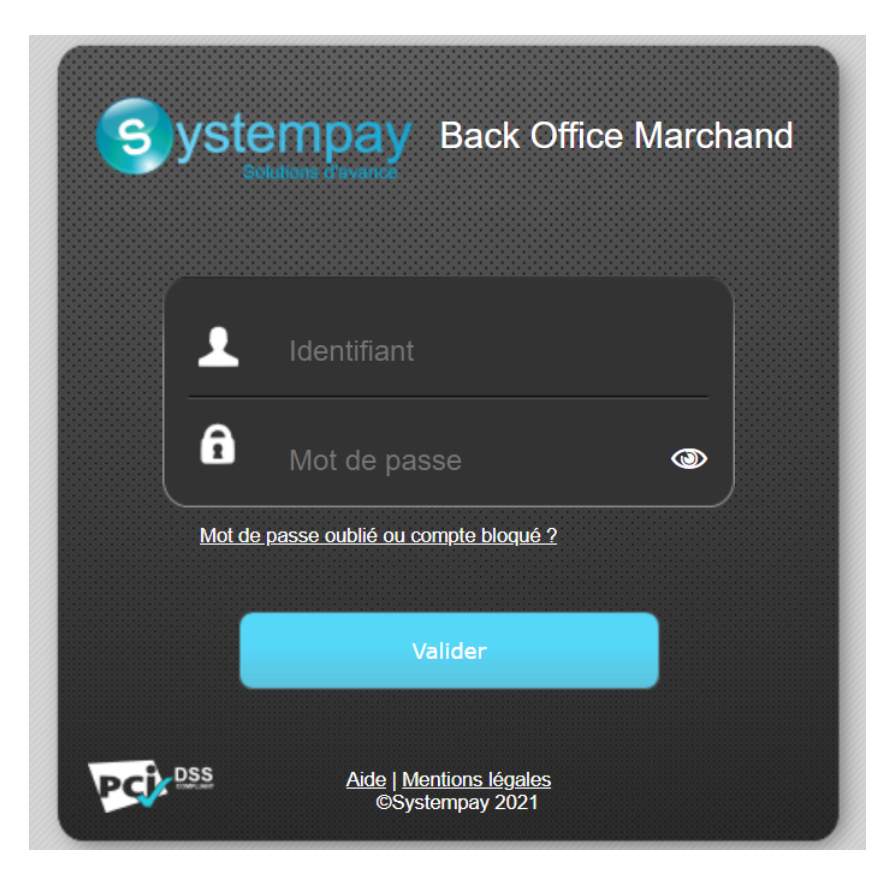

#### **1.** Saisissez votre identifiant de connexion.

Votre identifiant de connexion vous a été communiqué par e-mail ayant pour objet **Identifiants de connexion - [nom de votre boutique]**.

#### **2.** Saisissez votre mot de passe.

Votre mot de passe vous a été communiqué par e-mail ayant pour objet **Identifiants de connexion - [nom de votre boutique]**.

#### **3.** Cliquez sur **Valider**.

Au bout de 3 erreurs dans la saisie du mot de passe, le compte de l'utilisateur est bloqué. Cliquez alors sur **Mot de passe oublié ou compte bloqué** pour réinitialiser.

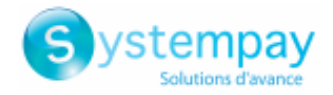

## <span id="page-4-0"></span>**3. AFFICHER LE TABLEAU DE BORD**

#### *Remarque*

L'accès au Tableau de bord nécessite un paramétrage. Si votre Back Office Marchand n'affiche pas le menu Tableau de bord, *veuillez contacter le Service client E-commerce.*

#### Pour afficher le tableau de bord, cliquez sur le menu **Gestion** > **Tableau de bord**

*La page des graphes s'affiche.*

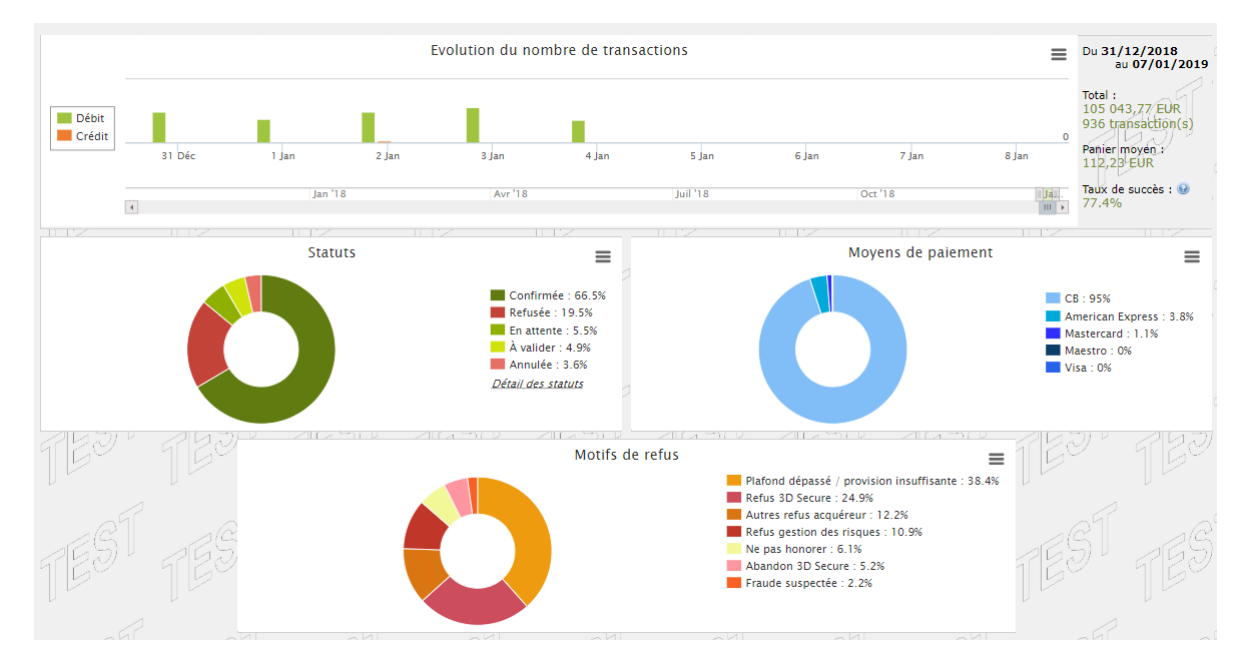

#### *Remarque*

*Les boutiques choisies dans cet exemple de tableau de bord sont en mono devise mais ces graphes fonctionnent également en multi devises.*

4 types de données sont analysés :

• **L'évolution du nombre de transactions et/ou du chiffre d'affaires.**

Les graphes sont en forme d'histogramme. Les données sont analysées et comparées sur une période donnée.

L'utilisateur peut, à tout moment, passer le curseur sur une période pour afficher en infobulle les montants et/ou le nombre de transactions analysés dans cette période.

#### • **Les différents statuts des paiements effectués.**

Les graphes sont en forme d'anneau. Les données sont analysées et comparées en temps réel sur la période choisie.

L'utilisateur peut, à tout moment, passer le curseur sur un statut de paiement pour afficher en infobulle les montants et le nombre de transactions concernés.

Les différents statuts analysés sont :

- Annulée
- A valider
- Confirmée
- Échec
- En attente
- Refusée
- **Les différents moyens de paiement utilisés lors des transactions.**

Gestion du tableau de bord - Version du document 1.2 Tous droits réservés - 5 / 10

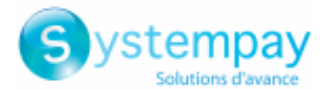

Les graphes sont en forme d'anneau. Les données sont analysées et comparées en temps réel sur la période choisie.

L'utilisateur peut, à tout moment, passer le curseur sur un moyen de paiement pour afficher en infobulle le montant et le nombre de transactions effectués avec ce moyen de paiement.

#### • **Les différents motifs de refus.**

Les graphes sont en forme d'anneau. Les données sont analysées et comparées en temps réel sur la période choisie.

L'utilisateur peut, à tout moment, passer le curseur sur un motif de refus pour afficher en infobulle les montants et le nombre de transactions concernés par ce refus.

Les différentes catégories de motifs de refus analysées sont :

- Abandon 3D Secure
- Autres refus acquéreur
- Carte invalide
- Carte perdue ou volée
- Erreur de configuration
- Fraude suspectée
- Ne pas honorer
- Plafond dépassé / provision insuffisante
- Refus 3D Secure
- Refus gestion des risques
- Transaction non permise

#### *Remarque*

*L'utilisateur peut, à tout moment, appliquer des filtres dans un graphe en cliquant sur un ou plusieurs éléments de sa légende.*

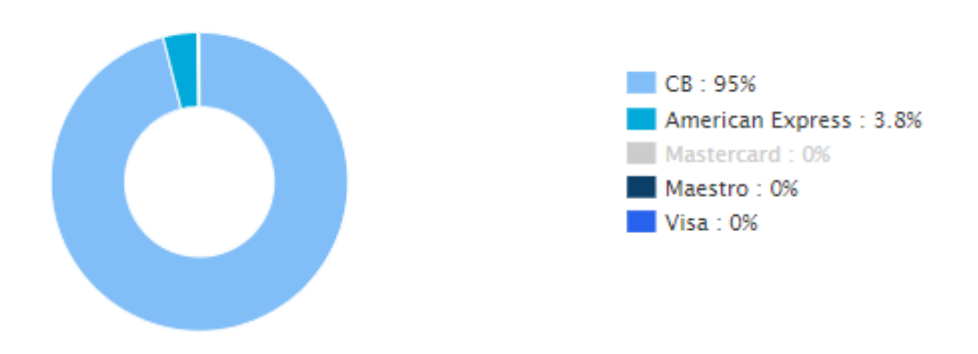

*Exemple : dans cette copie d'écran, l'utilisateur souhaite ne pas analyser les transactions effectuées par* Mastercard. Il clique sur le moyen de paiement pour le mettre à zéro (0) et l'exclure de l'analyse. Il lui suffit *de cliquer à nouveau sur le moyen de paiement pour le réintégrer dans le graphe.*

#### *Remarque*

*L'utilisateur a la possibilité de télécharger chaque graphe en format PNG, JPEG ou SVG. Il suffit de cliquer sur l'icône de téléchargement et de choisir son format.*

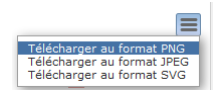

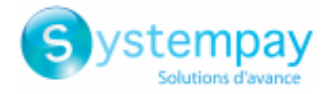

### <span id="page-6-0"></span>**4. VISUALISER LE DÉTAIL DES STATUTS DES TRANSACTIONS**

Vous avez la possibilité, dans le graphe analysant les statuts des transactions, de visualiser le détail des statuts.

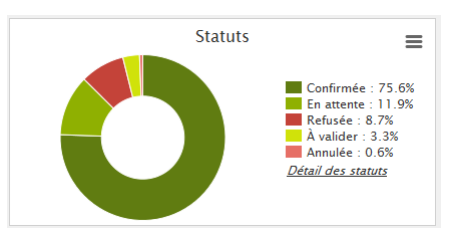

Cliquez sur **Détail des statuts** pour afficher la page de détail.

Cette page permet d'obtenir plus d'informations sur la signification des statuts analysés dans le graphe.

#### **Exemple**

Si le graphe marque **Annulée : 0,6%**, l'annulation peut avoir deux explications :

- La date de remise est atteinte mais le marchand n'a pas validé la transaction.
- Ou bien la transaction est annulée par le marchand.

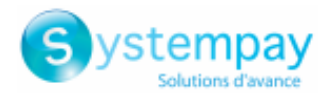

## <span id="page-7-0"></span>**5. CONFIGURER LES DONNÉES DE VOTRE TABLEAU DE BORD**

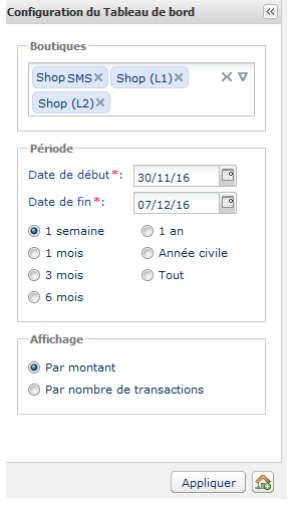

Pour approfondir son analyse, l'utilisateur peut appliquer des filtres. Il peut afficher les données du tableau de bord en fonction :

- des **Boutiques**
- de la **Période**
- du mode d'**Affichage** (par montant ou par nombre de transactions)

### <span id="page-7-1"></span>**5.1. Choisir les données à analyser dans le tableau de bord**

L'utilisateur peut afficher les graphes en mettant la priorité soit sur le montant, soit sur le nombre de transactions.

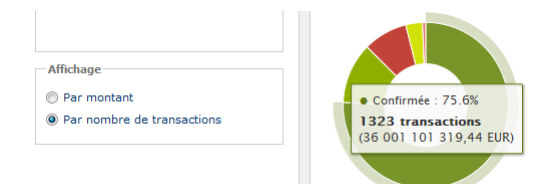

• Cochez le bouton radio **Par nombre de transactions** puis cliquez sur **Appliquer**, si vous souhaitez afficher les graphes en fonction du nombre de transactions.

Le pourcentage et le nombre de transactions sont mis en avant. Le montant est affiché pour information entre parenthèses.

• Cochez le bouton radio **Par montant** puis cliquez sur **Appliquer**, si vous souhaitez afficher les graphes en fonction du montant des transactions.

Le pourcentage et le montant sont mis en avant. Le nombre de transactions est affiché pour information entre parenthèses.

### <span id="page-7-2"></span>**5.2. Choisir les boutiques à analyser**

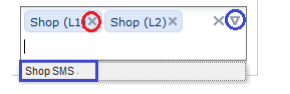

- Pour supprimer une boutique, cliquez sur la croix (**x**) à droite du nom de la boutique.
- Pour ajouter une boutique,
	- cliquez sur la flèche dirigée vers le bas dans la zone des boutiques. La liste des boutiques s'affiche.
	- cliquez sur la boutique à ajouter.
- Pour valider votre choix, cliquez sur le bouton **Appliquer**.

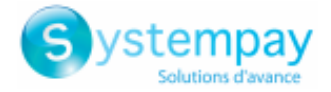

### <span id="page-8-0"></span>**5.3. Choisir la période à analyser**

L'utilisateur a deux possibilités pour sélectionner la période à analyser.

**1.** Sélectionner la période en accès guidée.

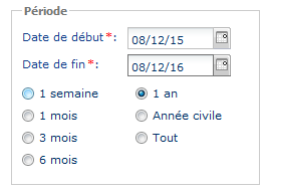

Le choix de la période se fait au niveau du tableau de configuration.

- **1.** Cochez le bouton radio de la période à analyser, *1 semaine*, *1 mois*, *3 mois*, *1 an*, *Année civile*, etc. les champs **Date de début** et **Date de fin** se mettent à jour automatiquement.
- **2.** Ou bien , sélectionnez directement la **Date de début** et la **Date de fin** de la période à analyser.
- **3.** Pour valider votre choix, cliquez sur le bouton **Appliquer**.
- **2.** Sélectionner la période en accès libre

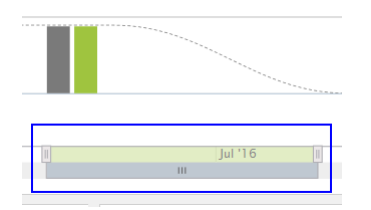

Le choix de la période se fait dans la zone d'affichage de l'évolution du tableau de bord.

- **1.** Saisissez le curseur à gauche ou à droite,
- **2.** Glissez vers la droite ou vers la gauche pour choisir la période. Le tableau de bord se met à jour automatiquement dès que le curseur est relâché.

### <span id="page-8-1"></span>**5.4. Utiliser le tableau de bord comme page d'accueil**

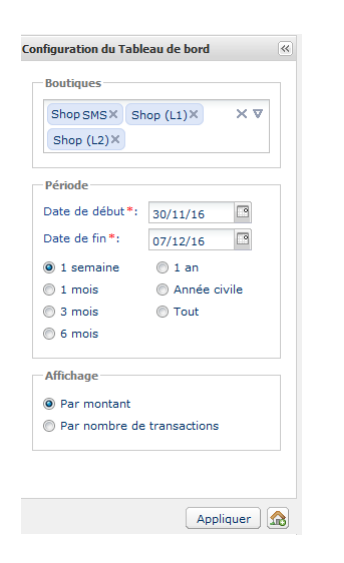

Pour utiliser votre tableau de bord comme page d'accueil de votre Back Office Marchand

• Cliquez sur l'icône symbolisée comme ci-dessous.

 $\mathbf{\Omega}$ 

Un message de confirmation des modifications s'affiche.

• Cliquez sur **OK** pour valider la modification. L'icône change d'aspect et s'affiche comme ci-dessous.

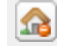

*La modification sera prise en compte lors de la prochaine connexion.* Pour ne plus utiliser le tableau de bord comme page d'accueil, il suffit de cliquer à nouveau sur l'icône, de confirmer et de vous reconnecter.

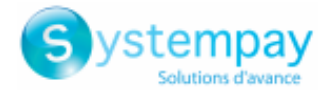

## <span id="page-9-0"></span>**6. OBTENIR DE L'AIDE**

Vous cherchez de l'aide? Consultez notre FAQ sur notre site

*<https://paiement.systempay.fr/doc/fr-FR/faq/sitemap.html>*

Pour toute question technique ou demande d'assistance, contactez *le support [technique](https://paiement.systempay.fr/doc/fr-FR/support/)*.

Pour faciliter le traitement de vos demandes, il vous sera demandé de communiquer votre identifiant de boutique (numéro à 8 chiffres).

Cette information est disponible dans l'e-mail d'inscription de votre boutique ou dans le Back Office Marchand (menu **Paramétrage** > **Boutique** > **Configuration**).